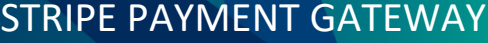

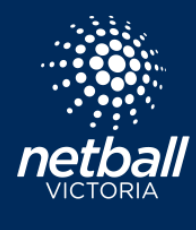

Quick Reference Guide

Setting up Stripe will be one of the first things you do in Netball Connect. Stripe is the payment gateway used by Netball Connect and allows split payments of Netball Victoria Membership fees, Association fees and Club fees direct to your nominated bank account. Your Stripe account also allows you to refund partial or full amounts of transactions, and to sell products and event tickets etc through the Shop. Umpire payments can also be managed through the Umpires section of the platform.

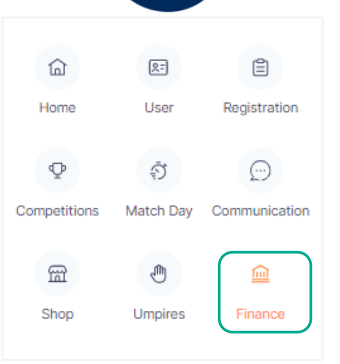

To setup Stripe begin by selecting Finance from the menu. The Finance Dashboard appears, select the Payment Gateway Tab, then select Connect to Stripe.

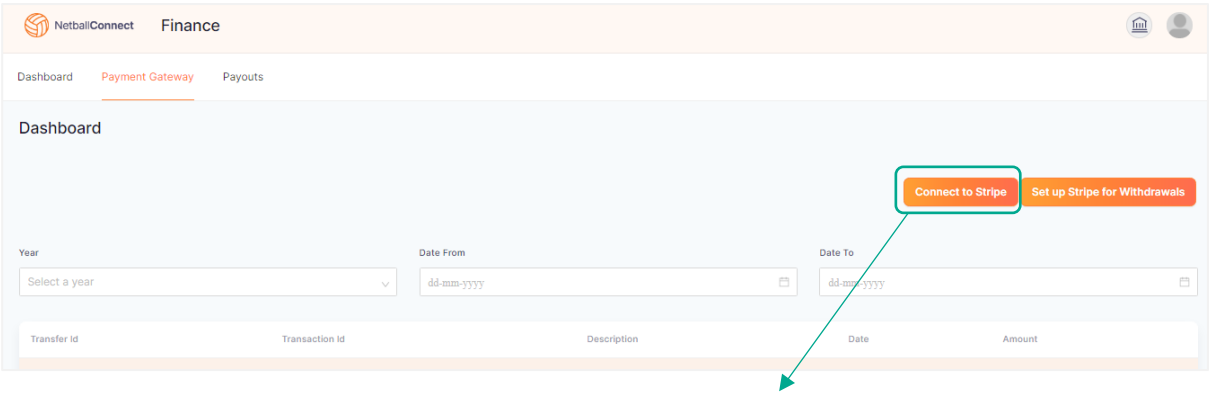

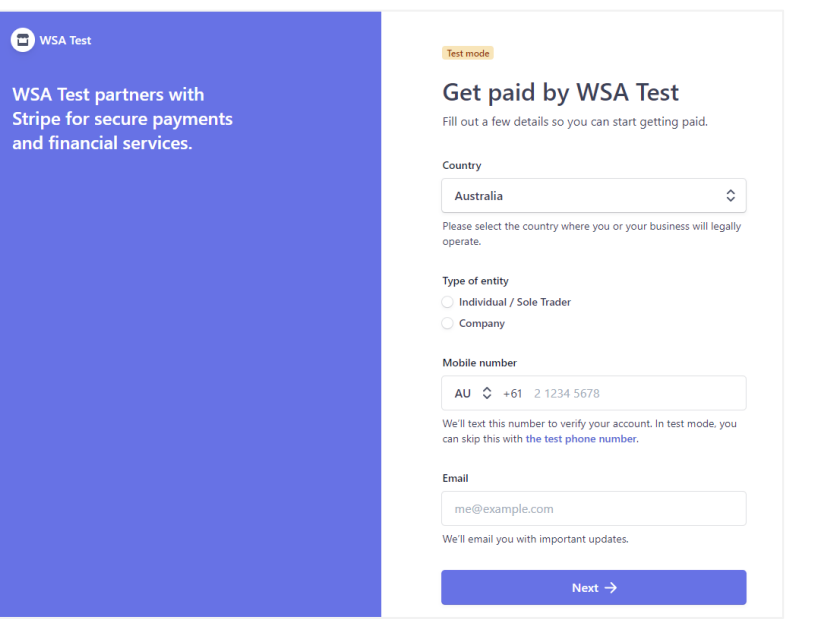

This will take you to a Stripe page for you to complete the Stripe onboarding form.

Please note as there is not a Non-for-profit option, you will be required to select 'Company'. Please ignore any questions that are unnecessary.

Stripe will require in addition to organisation details, the details of a responsible person for the organisation.

Complete all required fields, click Next.

A verification code will be sent to the mobile number entered, enter the code. Once the verification code is entered, the Business details page appears.

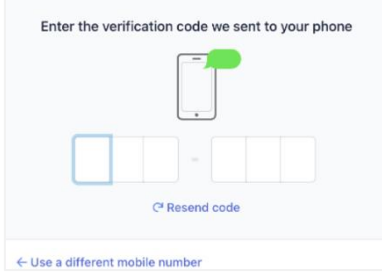

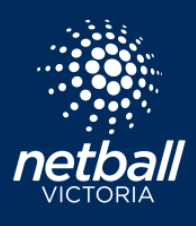

Quick Reference Guide

## **O** WSA Test

**WSA Test partners with Stripe for secure payments** and financial services.

Powered by **stripe**  $\circledcirc$  | Contact | English (AU)  $\diamond$ 

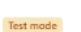

**Business details** Tell us some basics about your business.

Legal business name

Company Pty Ltd

The name you provide must exactly match the name associated<br>with your tax ID.

Australian business number (ABN)

00 111 222 333

Australian company number (ACN)

123 456 789

Doing business as Optional

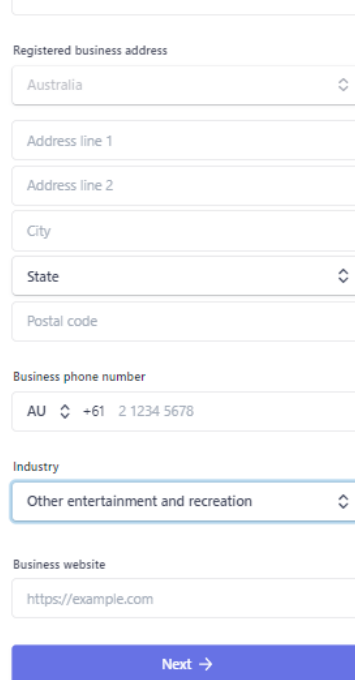

As previously mentioned there is no option for not-for-profit organisations. Enter your organisations details.

Enter the ABN (if you do not have currently have one you can enter 00 000 000 000 to progress, however a Stripe representative will contact you to request this information to activate the account).

If you do not have an ACN enter the last 9 digits of your ABN, eg: ABN 00 111 222 333 ACN 111 222 333

Complete all required fields. At Industry we select Entertainment or Recreation then Other Entertainment or Recreation.

Click Next to progress.

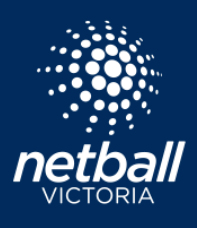

Quick Reference Guide

## **O** WSA Test

**WSA Test partners with Stripe for secure payments** and financial services.

## Test mode

### **Business representative**

This account must be activated by an executive, senior manager or someone who otherwise has significant responsibility for the control and management of your business. If that's not you, please ask the right person to fill out this form.

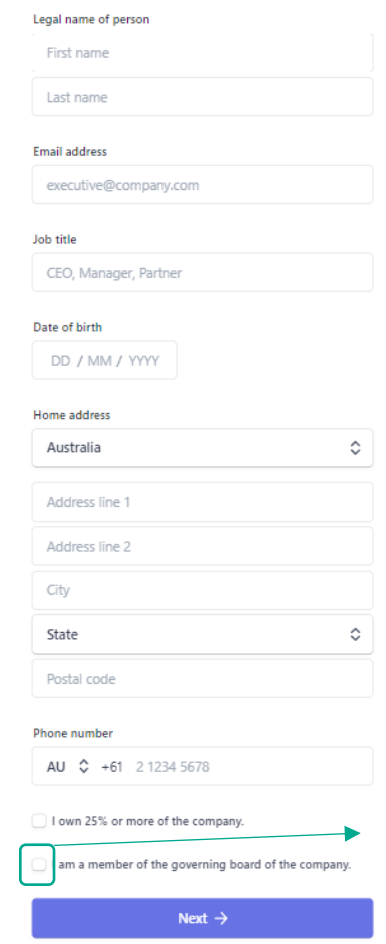

Enter your selected authorised representative details. This might be your President or Treasurer.

NOTE: If you are an authorised representative for multiple associations, leagues or clubs please use a different email address for each Stripe account. If Stripe Accounts are setup using the same email address, the Stripe profiles will be linked.

Complete all required fields.

Select Next to progress.

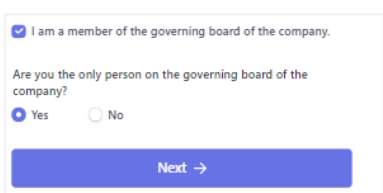

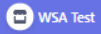

**WSA Test partners with Stripe for secure payments** and financial services.

Powered by **stripe**  $\circledcirc$  | Contact | English (AU)  $\circ$ 

Test mode

#### **Business owners**

Due to regulatory quidelines, we're required to collect information about anyone who has significant ownership of your business. Learn more

Please add any individual who owns 25% or more of Company.

+ Add a business owner

Continue with no owners  $\rightarrow$ 

Select Continue with no owners to progress.

netballvic.com.au

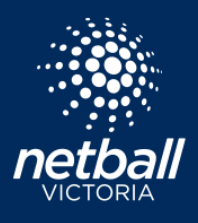

Quick Reference Guide

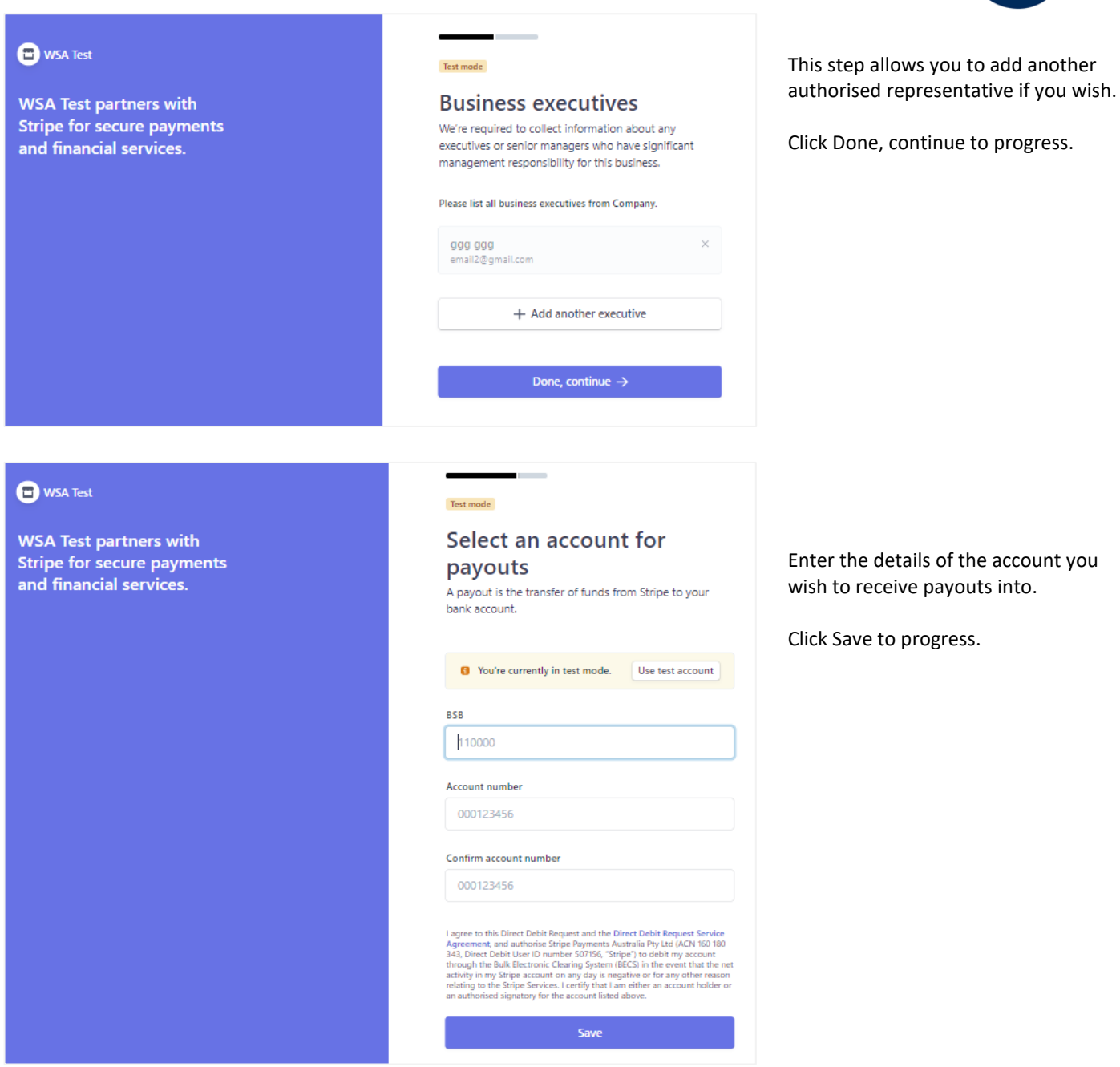

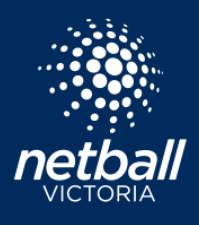

Quick Reference Guide

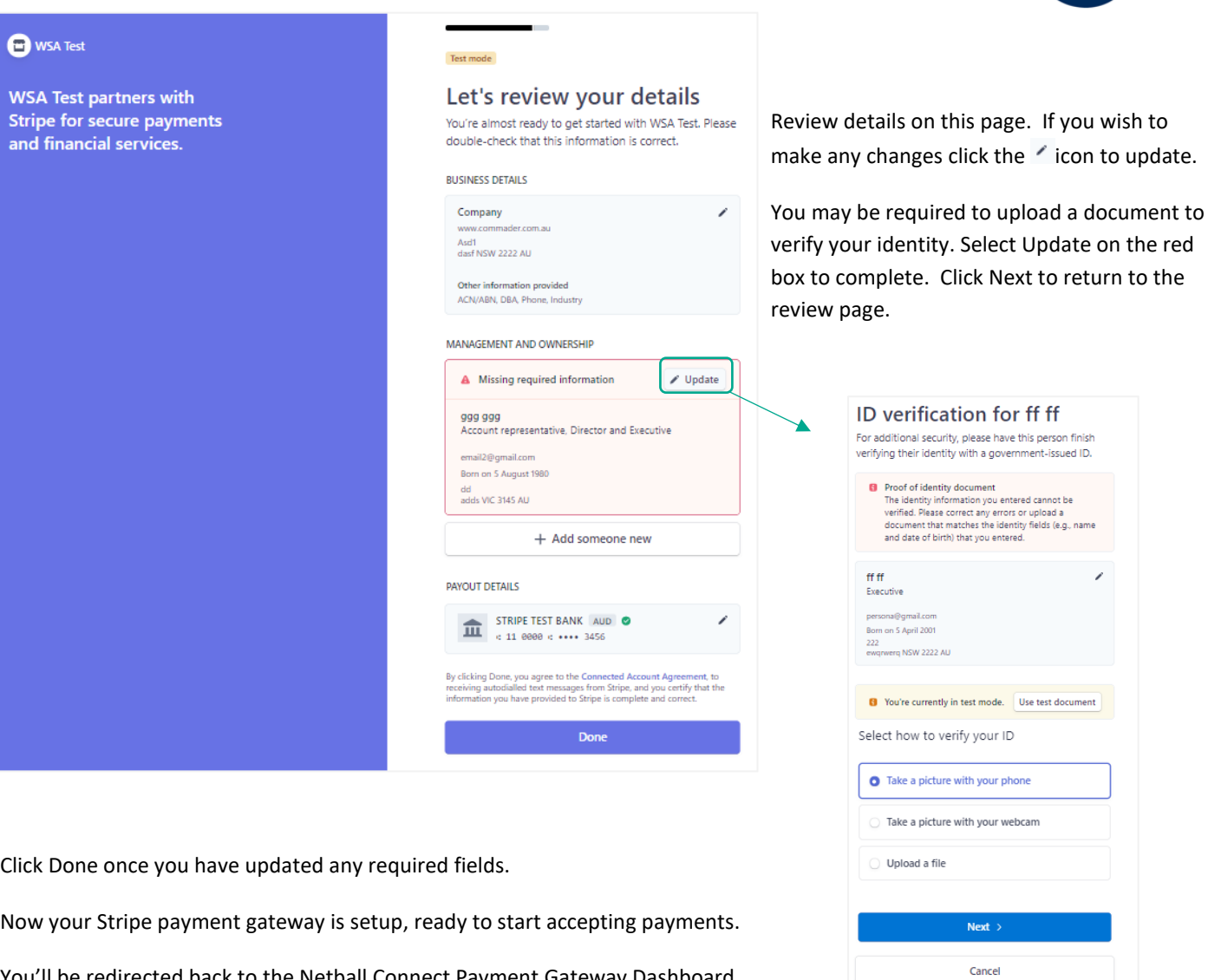

You'll be redirected back to the Netball Connect Payment Gateway Dashboard. Notice the **Connect to Stripe** button has changed to Stripe Payments Dashboard. The option to easily Export Payments and Export Withdrawals to excel is available.

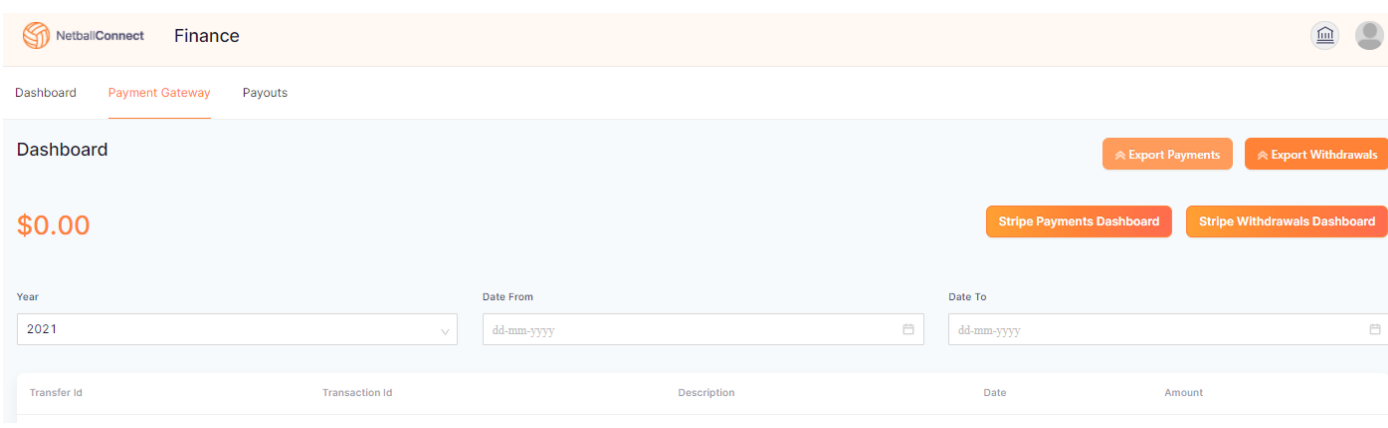

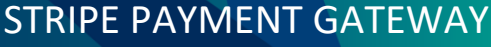

Quick Reference Guide

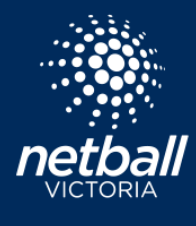

Now you can select the Stripe Payments Dashboard you will be redirected to to your organisation Stripe account.

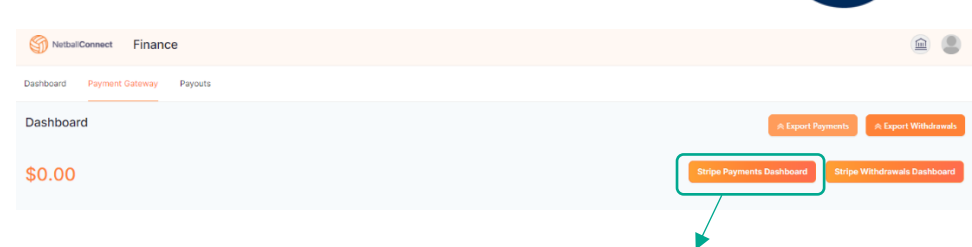

The first tab is for Payouts, listing all recent payments settled through Stripe.

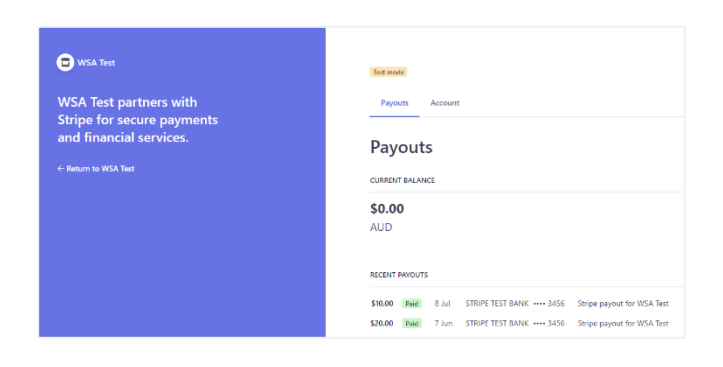

The section tab is the organisation account information. You can alter the contact details of the authorised representative by clicking the  $\lambda$  icon to update.

The option to remove the current person listed as an account representative is available and you have the option to add another authorised person.

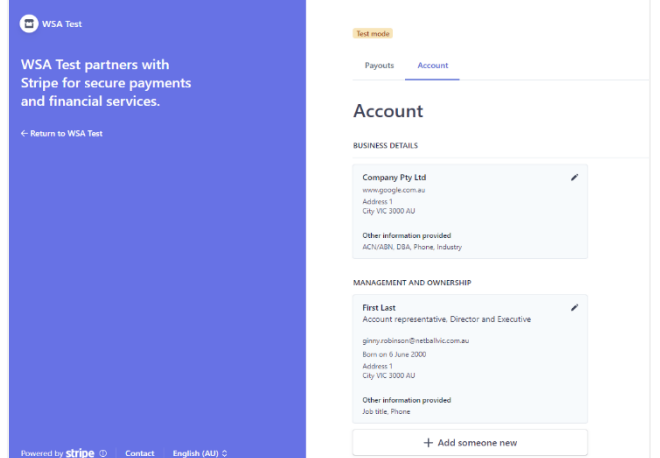

For organisations wanted to use automated refunds or the umpire rostering and payments solution you will need to complete 'Set up Stripe for Withdrawals'. You will need to enter your organisations BSB and Account Number that the platform will withdraw the monies from.

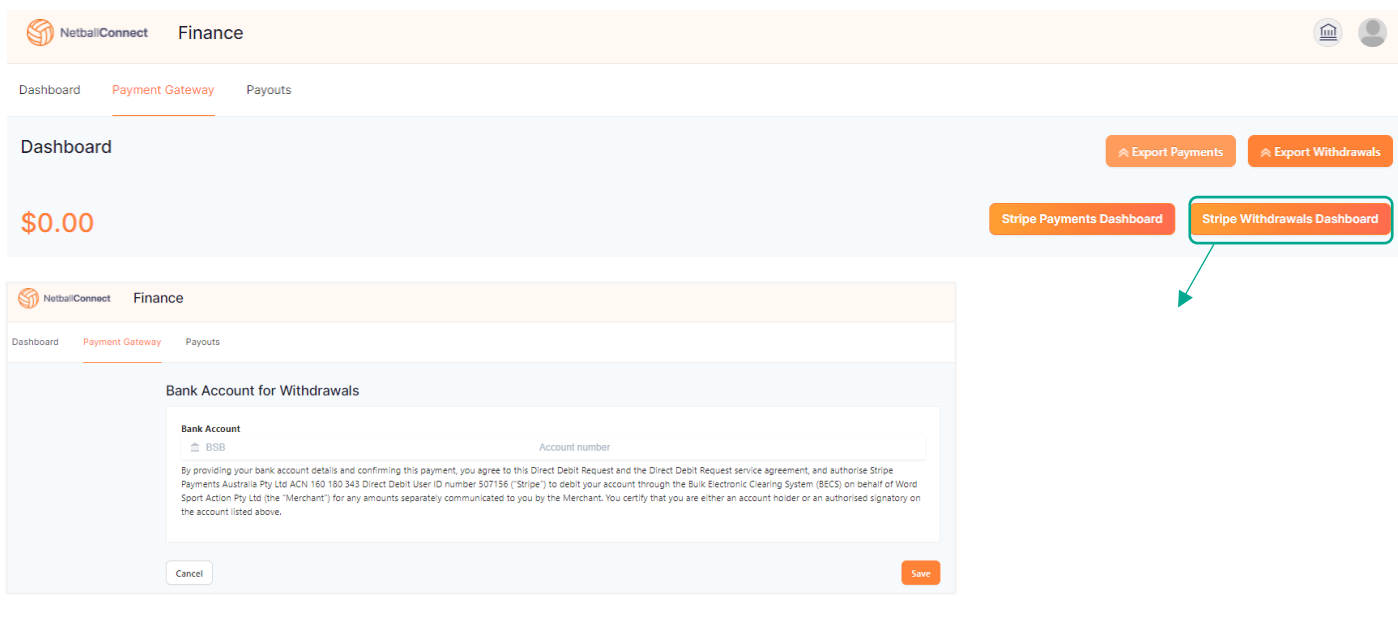